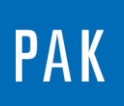

**PAK ASTUCE DU MOIS 126 | 2019.03**

# **DEFINITION D'UNE COURBE PAR DEFAUT**

Cette Astuce présente une option utilisée par défaut dans PAK permettant de configurer le design et les couleurs des courbes.

## **1. PARAMETRAGE PAR DEFAUT DES COURBES**

Le paramétrage s'effectue dans les options principales de PAK.

Ouvrir le menu « Extras / Options… » de la fenêtre principale, puis cliquer sur l'onglet « Viewer (2) ».

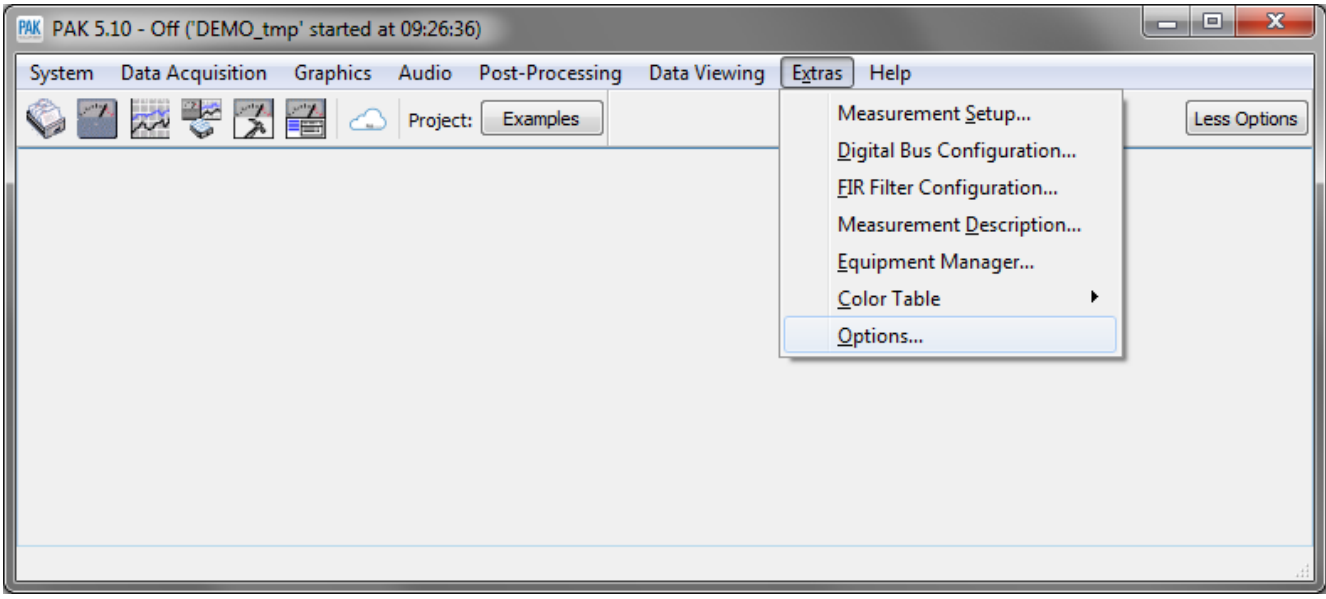

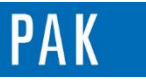

#### Astuce du Mois 126 | 2019.03

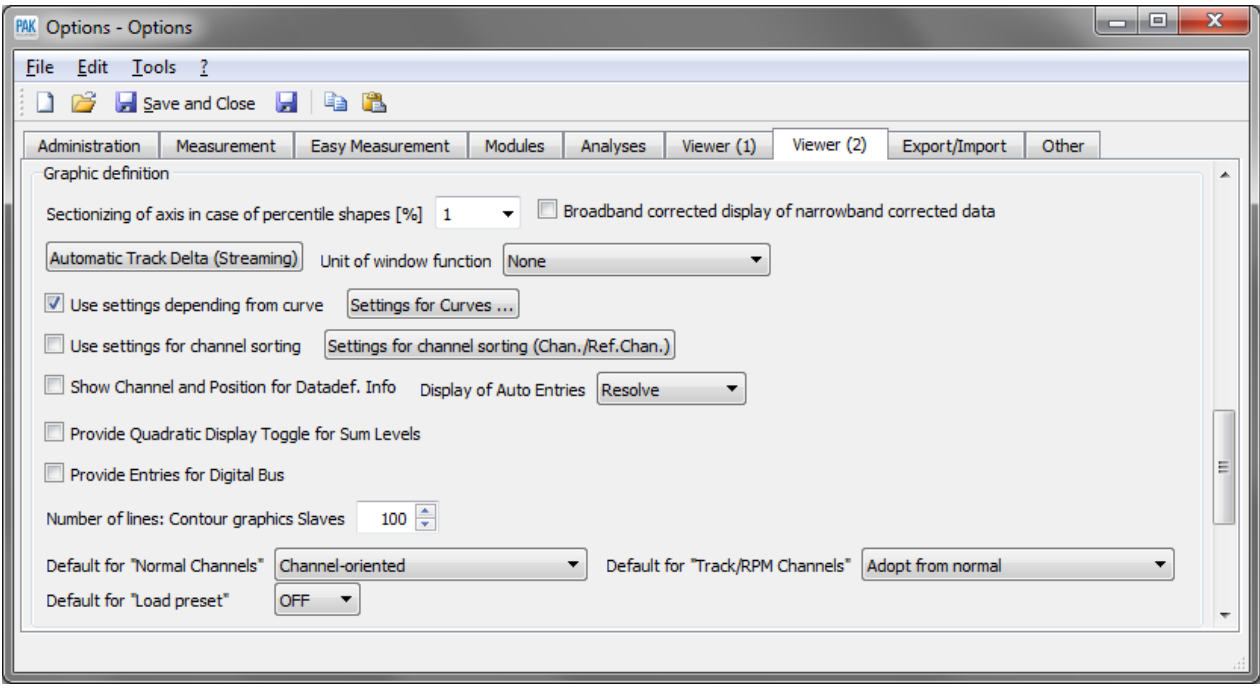

Sélectionner la case « Use settings depending from curve »  $\boxed{\text{V}}$  Use settings depending from curve

Puis cliquer sur

Settings for Curves ...

Dans cet exemple, nous allons modifier l'ordre des couleurs ainsi qu'augmenter la taille du trait des courbes.

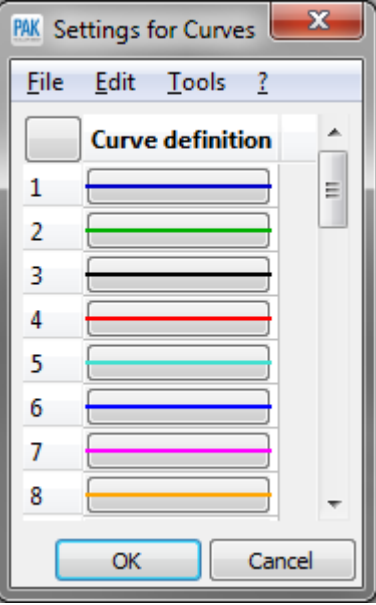

© 2 0 1 9 M ü l l e r - B B M V i b r o A k u s t i k S y s t e m e S . A . R . L . Page **2** sur **3**

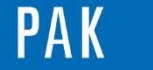

A stuce du Mois 126 | 2019.03

# **2. VISUALISATION SUR UN GRAPHIC DEFINITION**

Dans un nouveau *Graphic Definition*, lorsque l'on définit les courbes sur un même diagramme, la colonne « Definition » des courbes correspond aux options par défaut.

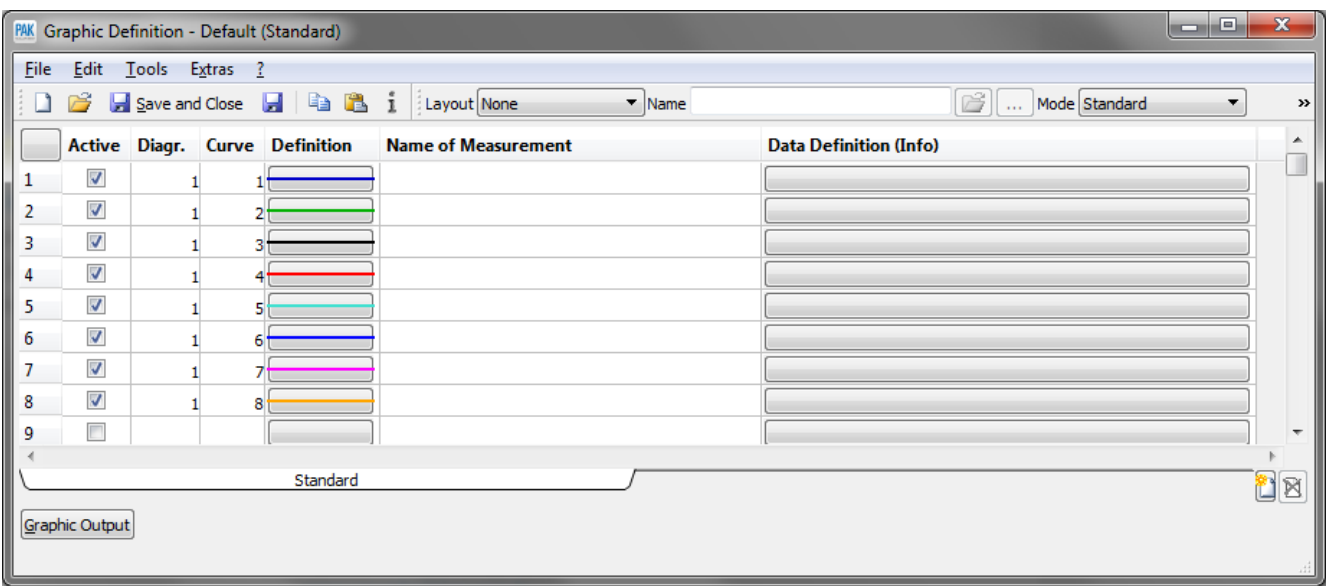

### **PREVIEW**

Ce qui vous attend en avril 2019 dans votre Astuce PAK : « Layout par défaut dans le *Data Viewing* ».

#### **ABONNEZ-VOUS**

Pour ne manquer aucune nouveauté en recevant chaque mois par email les dernières informations sur les mises à jour, événements, prestations de service, actualités tout autour de *PAK*. Envoyez-nous vos coordonnées à l'adresse : [info.fr@muellerbbm-vas.fr](mailto:info.fr@muellerbbm-vas.fr).

> **MÜLLER-BBM VibroAkustik Systeme** Parc Saint-Christophe 10, avenue de l'Entreprise 95865 CERGY-PONTOISE Cedex Tél. standard 01 34 22 58 84 Télécopie 01 34 22 58 85 Tél. hotline 01 34 22 58 86 [www.muellerbbm-vas.fr](http://www.muellerbbm-vas.fr/)

© 2 0 1 9 M ü l l e r - B B M V i b r o A k u s t i k S y s t e m e S . A . R . L . Page **3** sur **3**